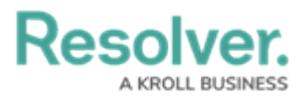

## **Add a User to a User Group**

Last Modified on 12/21/2020 6:28 pm EST

Incident Management relies on user [groups](https://resolver.knowledgeowl.com/help/incident-management-user-groups) to define user permissions and responsibilities in the app.

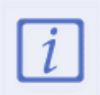

The Core Administrator can create users only. It is not to be confused with the Administrator (Incident [Management\)](https://resolver.knowledgeowl.com/help/resolver-platform-administration-overview), who can view incident objects and manage library objects.

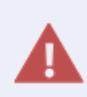

If your organization is synced with LDAP, any instance of adding or removing users to a user group will need to be done from LDAP itself. If made in Core, any changes could be reverted during the next LDAP sync.

## **To add a user to a user group:**

- 1. Log into a user account that has access to **Administration**.
- 2. Click the icon in the top bar **> User Groups** in the **People** section.
- 3. Click a user group.

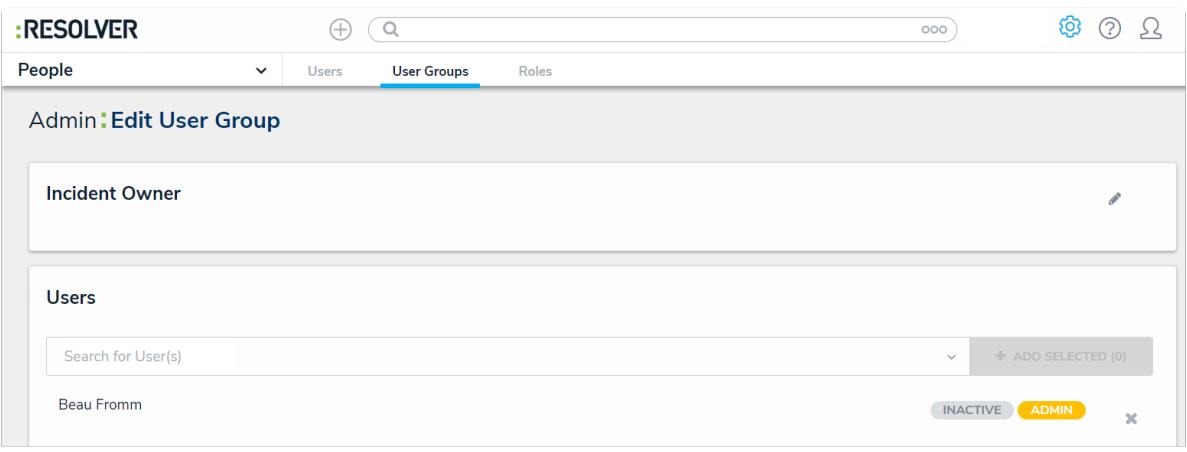

The Edit User Group page.

- 4. Click the **Users** search field and start typing a username, then click the desired user.
- 5. Click **Add Selected**.
- 6. Click **Done**.